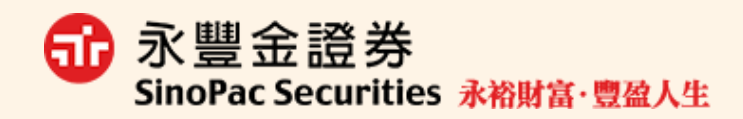

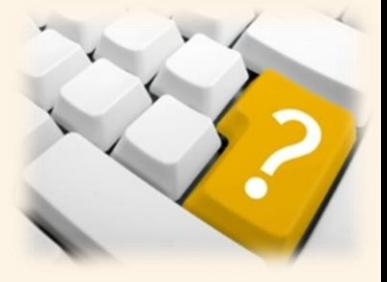

# 財富管理電子平台操作手冊

# 壹、 信託查詢平台登入

#### 一、 由『理財網』登入

請於主頁登入區下拉選取「信託基金」,並點選「GO」即可開啟。

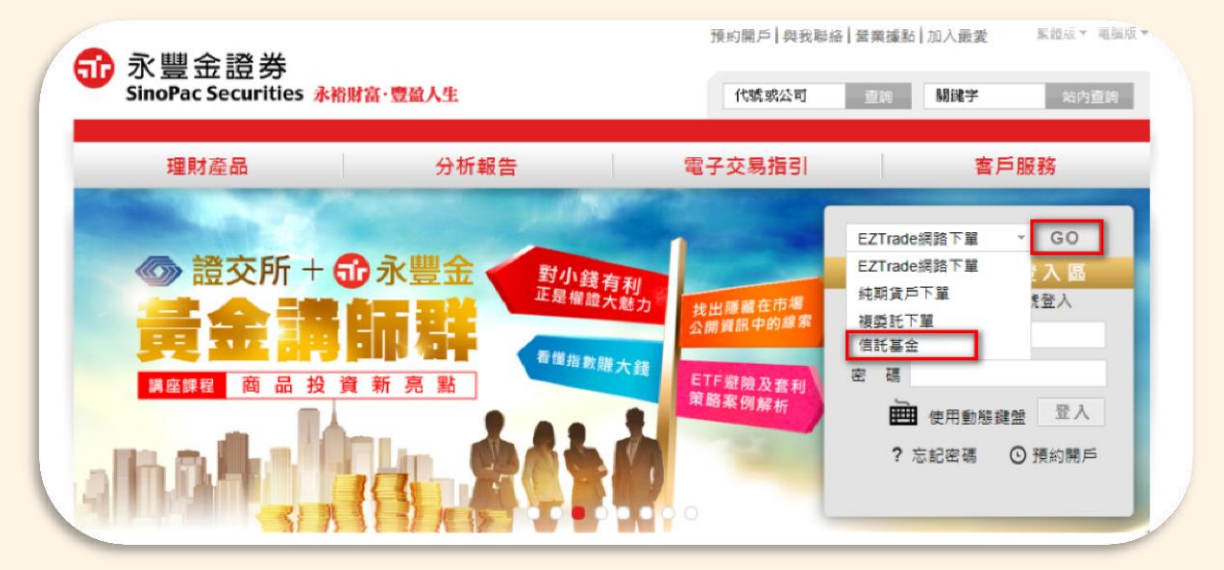

二、 由『eLeader』登入

<mark>請先登入「eLeader 下單系統」,點上方選單「基金專區」選項,再點選「3321信</mark> 託基金」即可開啟。

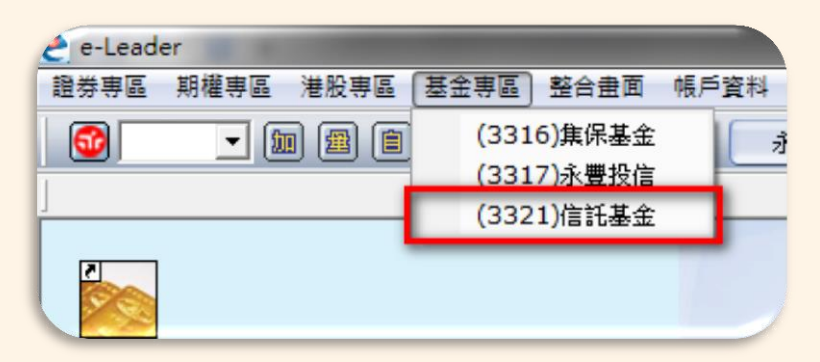

財富管理電子平台操作手冊 財富管理電子平台操作手冊

1

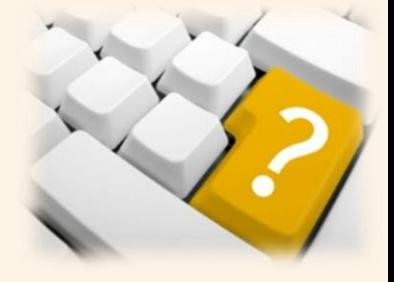

# 三、 由『EZTrade』登入

請先登入「EZTrade 下單系統」,點左側選單「信託基金」即可開啟。

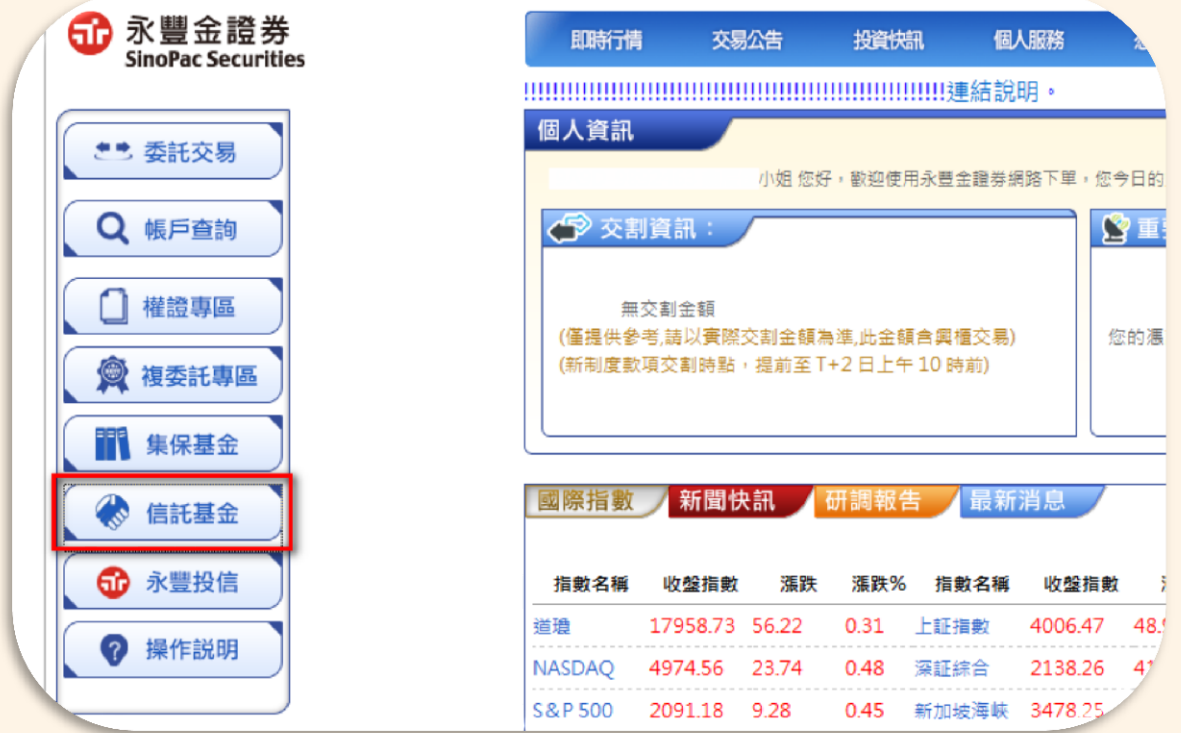

注意事項:透過 EZTrade 登入需有開立證券戶方可使用

 $\overline{2}$ 

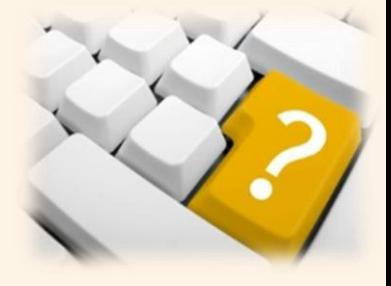

# 貳、 財富管理信託業務介紹

內容包含財管信託之經營理念、客戶權益手冊、定型化契約揭露、投資須知(信 託開戶流程、信託交易說明、基金風險預告)及基金通路報酬。

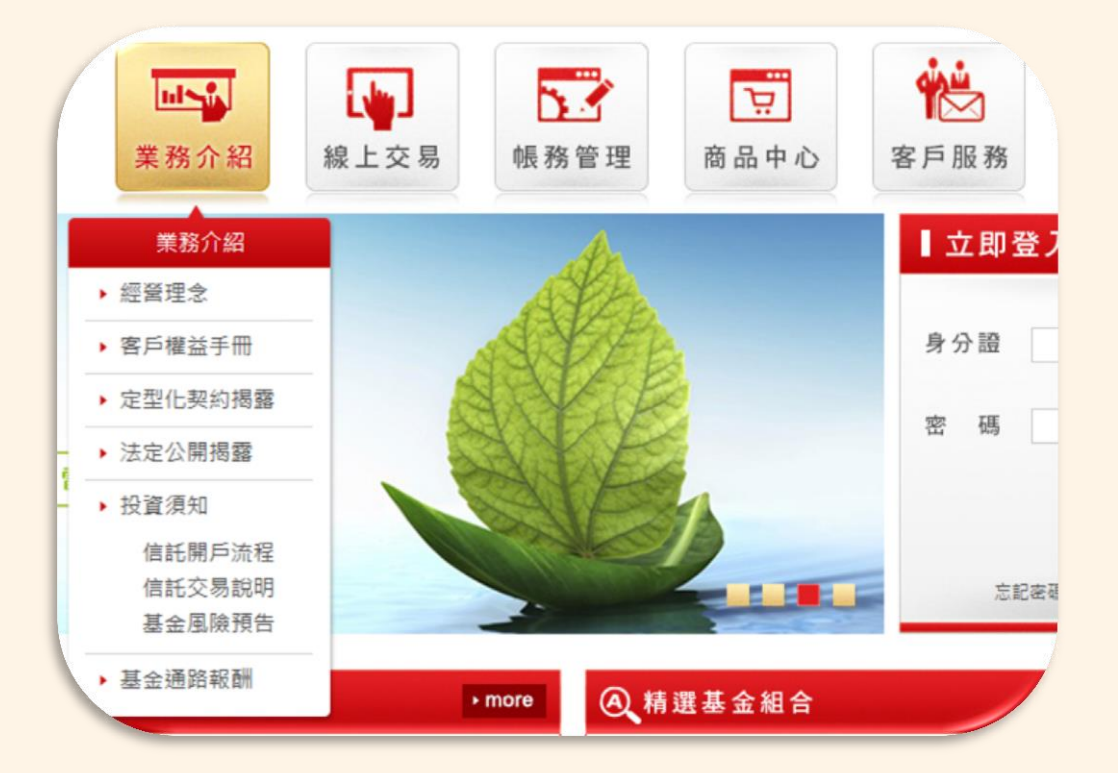

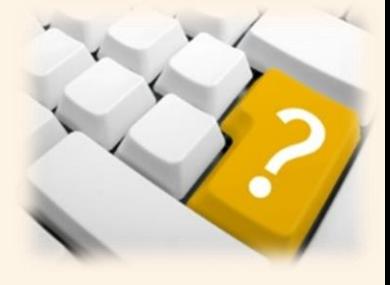

# 參、 線上交易

內容包含單筆申購、定期定額申購、基金轉換、基金贖回、定期定額異動、委託查 詢/取消、出金申請與出金查詢/取消。

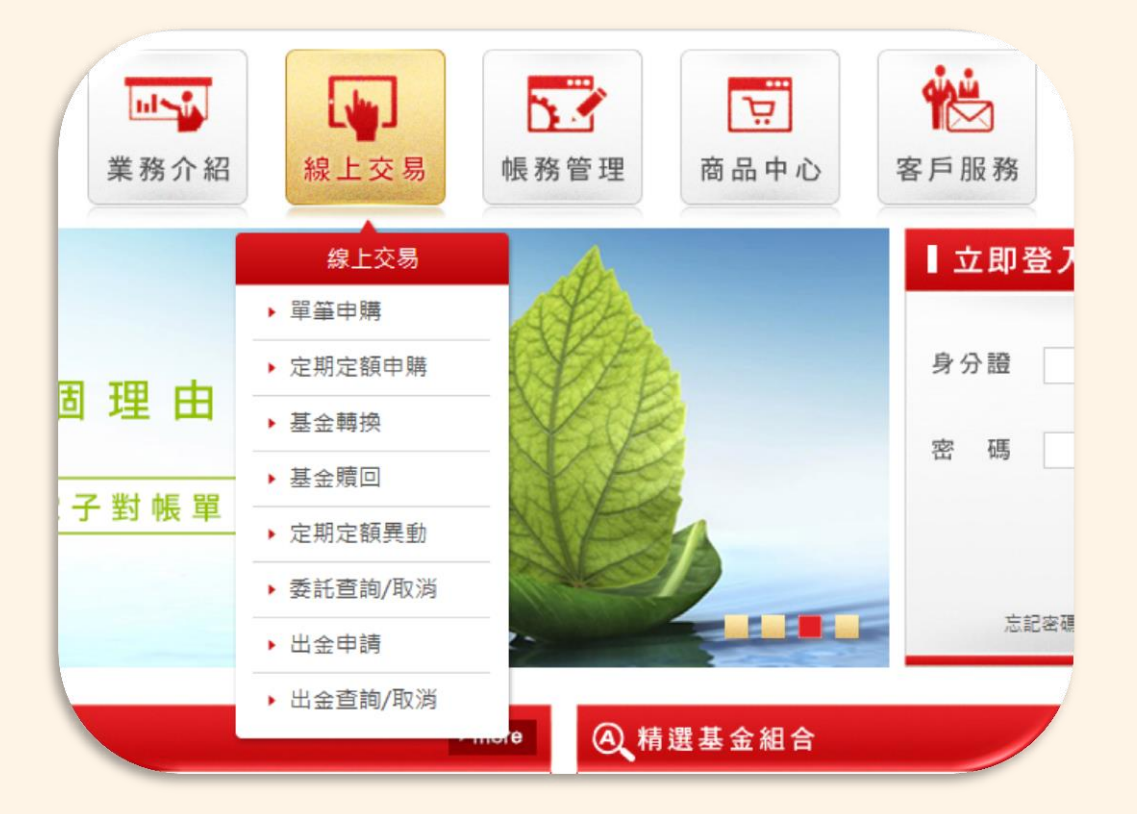

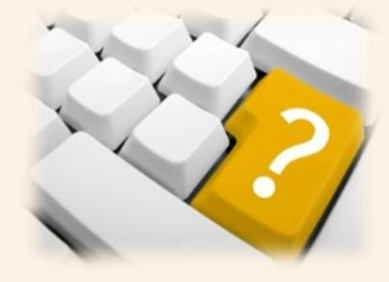

#### 一、單筆申購

- 1. 點選上方功能列「線上交易」中的「單筆申購」。
- 2. 依序選擇申購幣別、申購基金、扣款來源與輸入申購金額,最後閱讀相關資訊揭

露項目並勾選後,點選確認送出委託。

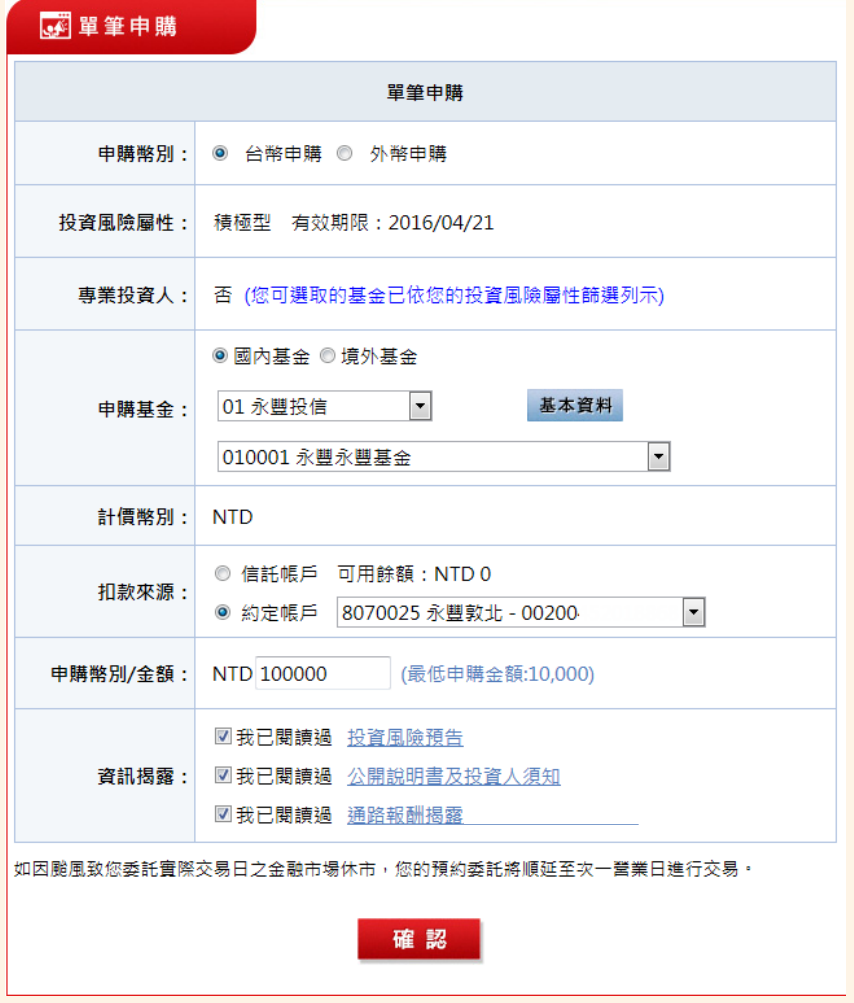

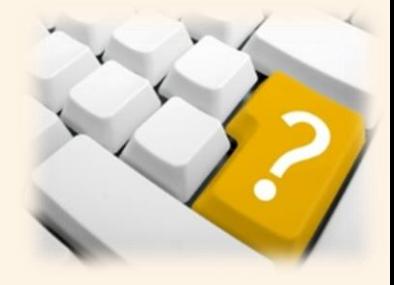

### 二、定期定額申購

- 1. 點選上方功能列「線上交易」中的「定期定額申購」。
- 2. 依序選擇申購幣別、申購基金、扣款日期與輸入申購金額,最後閱讀相關資訊揭

 $\overline{a}$ 

露項目並勾選後,點選確認送出委託。

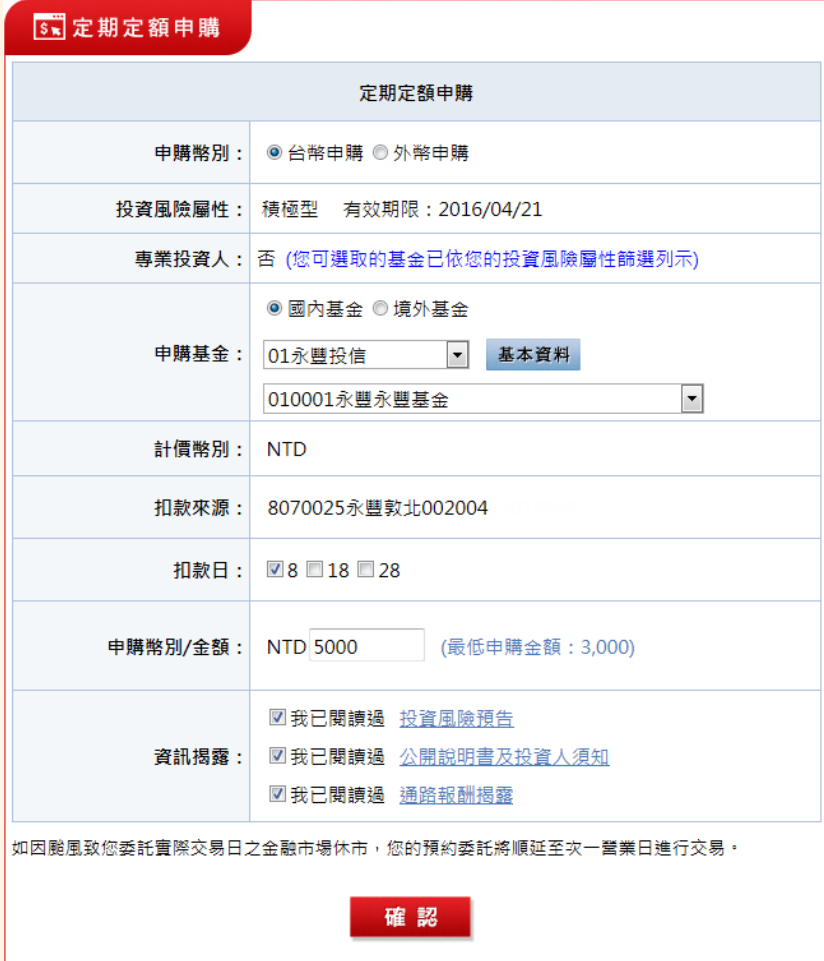

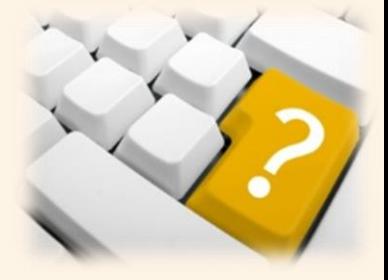

# 三、基金轉換

- 1. 點選上方功能列「線上交易」中的「基金轉換」。
- 2. 首頁面會顯示目前您帳戶中的庫存資料,請於欲轉換的基金名稱前方點選選取, 並點選畫面下方之確認按鈕,即可進入轉換頁面。
- 3. 於轉換頁面中,最上方選擇單筆或定期定額轉換,再輸入轉出單位數,並選擇轉

入基金名稱,最後閱讀相關資訊揭露項目並勾選後,點選確認送出委託。

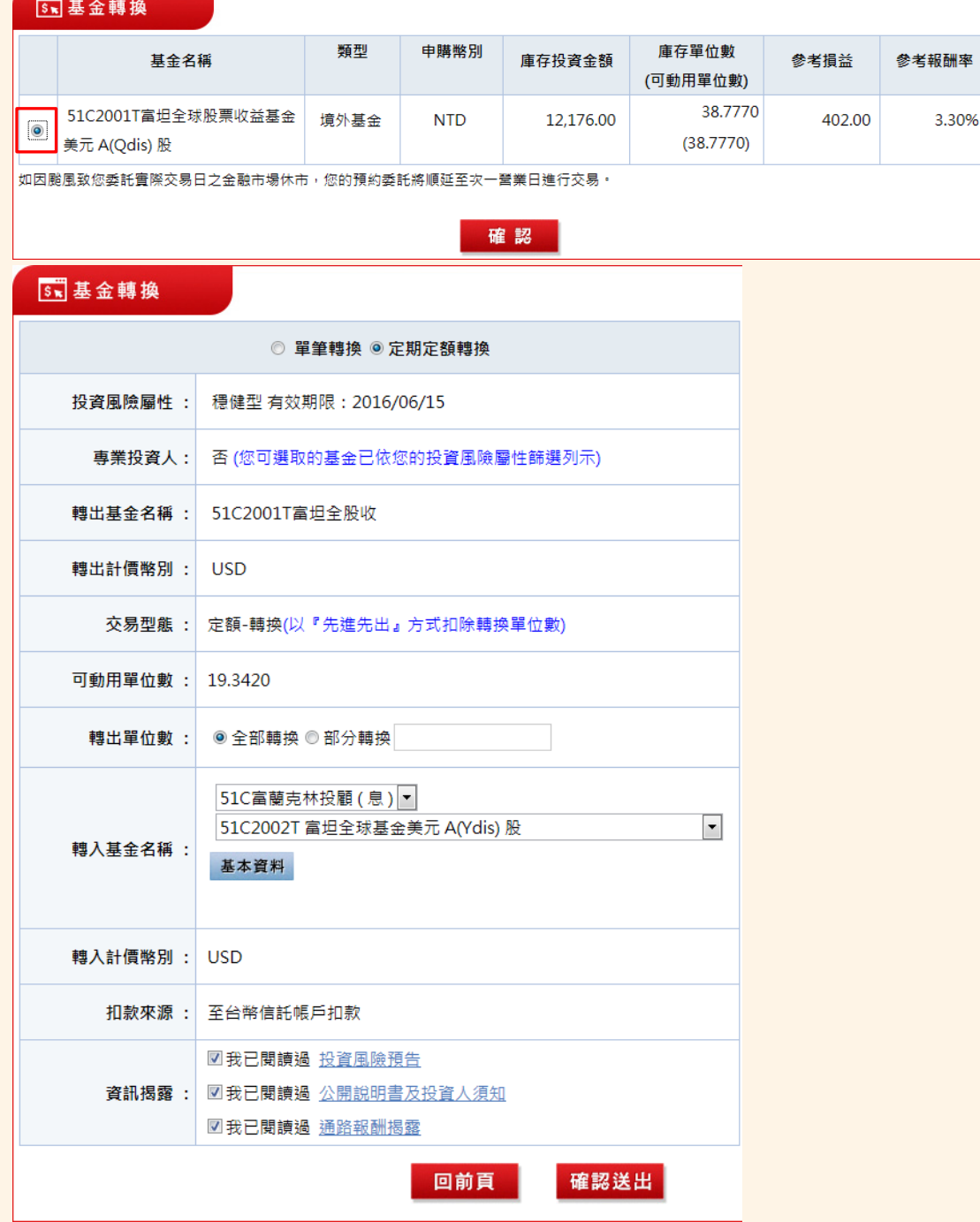

7

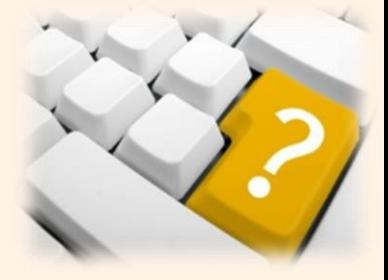

#### 四、基金贖回

- 1. 點選上方功能列「線上交易」中的「基金贖回」。
- 2. 首頁面會顯示目前您帳戶中的庫存資料,請於欲贖回的基金名稱前方點選選取, 並點選畫面下方之確認按鈕,即可進入贖回頁面。
- 3. 於轉換頁面中,最上方選擇單筆或定期定額贖回,再選擇贖回類型,並輸入贖回

金額,最後點選確認送出。

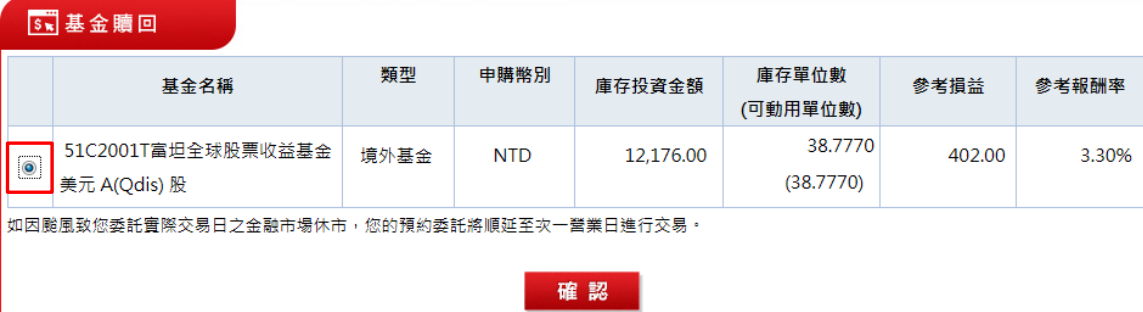

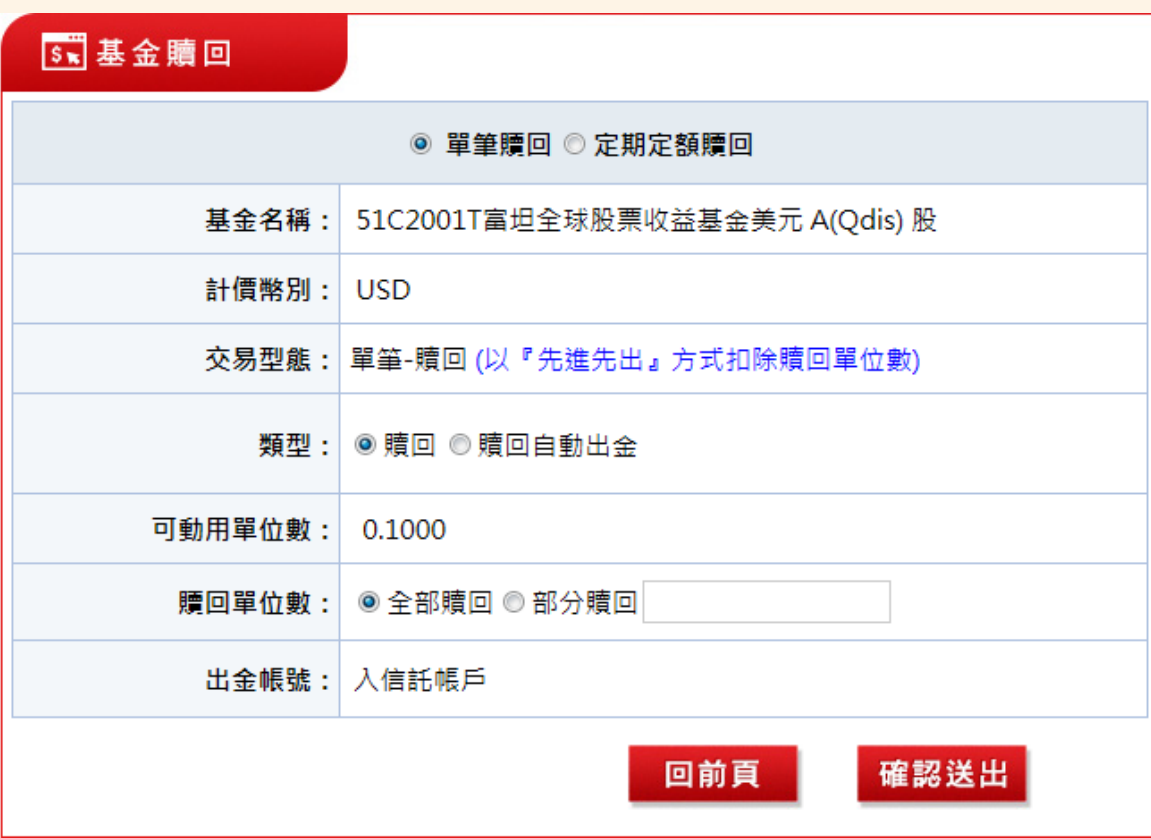

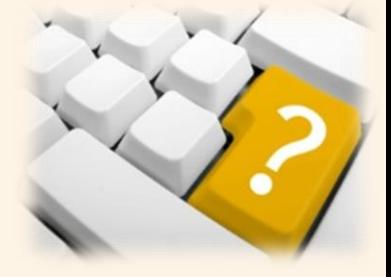

#### 五、定期定額異動

- 1. 點選上方功能列「線上交易」中的「定期定額異動」。
- 2. 首頁面會顯示目前您帳戶中的定期定額庫存資料,可透過上方篩選工具篩選基金、 扣款狀態與日期,請於欲異動的基金名稱前方點選選取,並點選畫面下方之確 認按鈕,即可進入異動頁面。
- 3. 於異動頁面中,可自行勾選異動項目,並輸入異動資訊,最後點選確認送出。

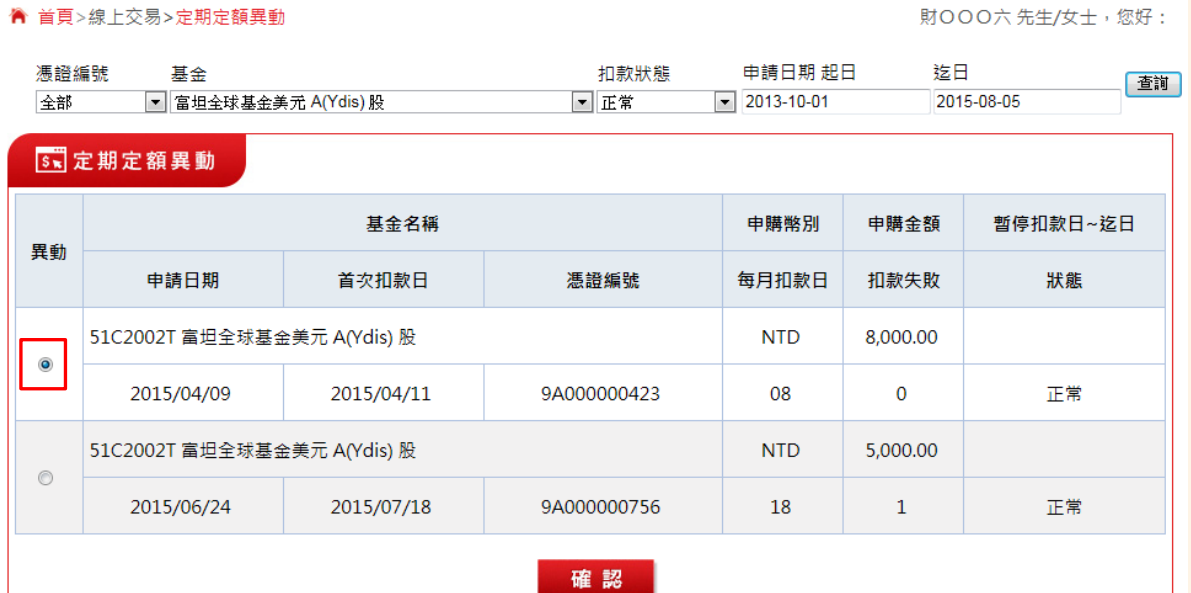

首頁>線上交易>定期定額異動

財OOO六先生/女士,您好:

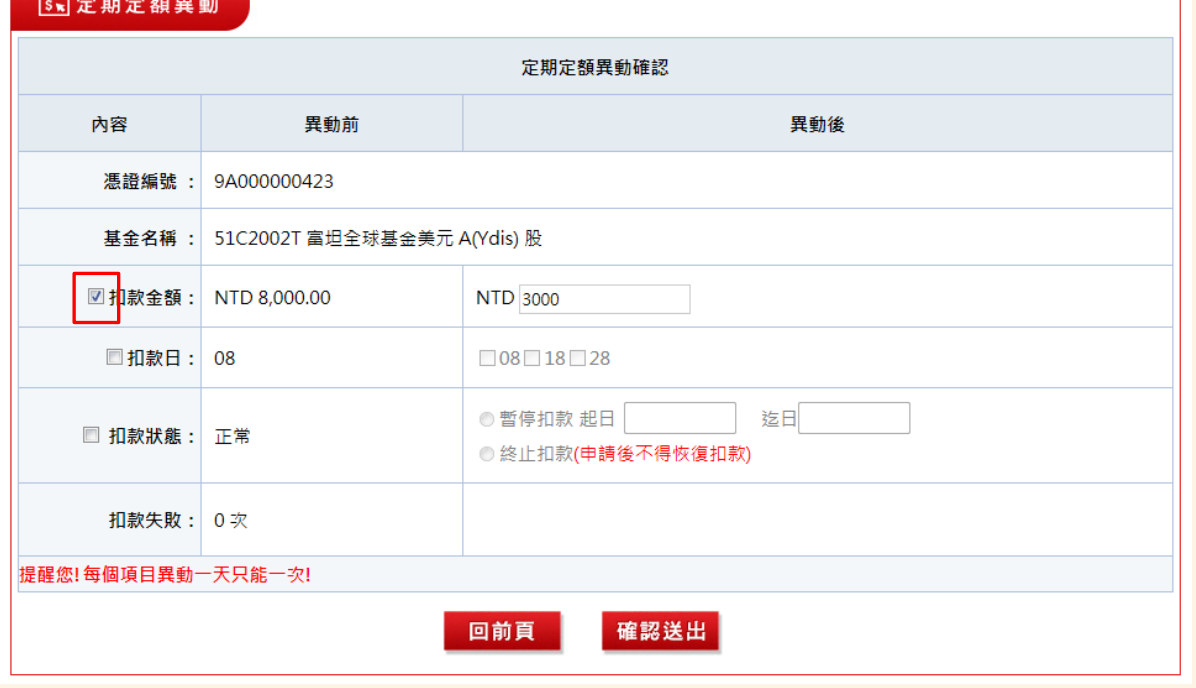

 $\overline{Q}$ 

# 六、委託查詢/取消

- 1. 點選上方功能列「線上交易」中的「委託查詢/取消」。
- 2. 可選擇查詢區間進行查詢委託紀錄。
- 3. 可於表中查詢相關委託資訊,並可點選明細,查詢委託回報紀錄。
- 4. 如欲刪除委託,可於該筆委託紀錄前方,勾選取消交易選項,並點選最下方之刪

除委託按鈕即可。

▲ 首頁>線上交易>委託查詢/取消

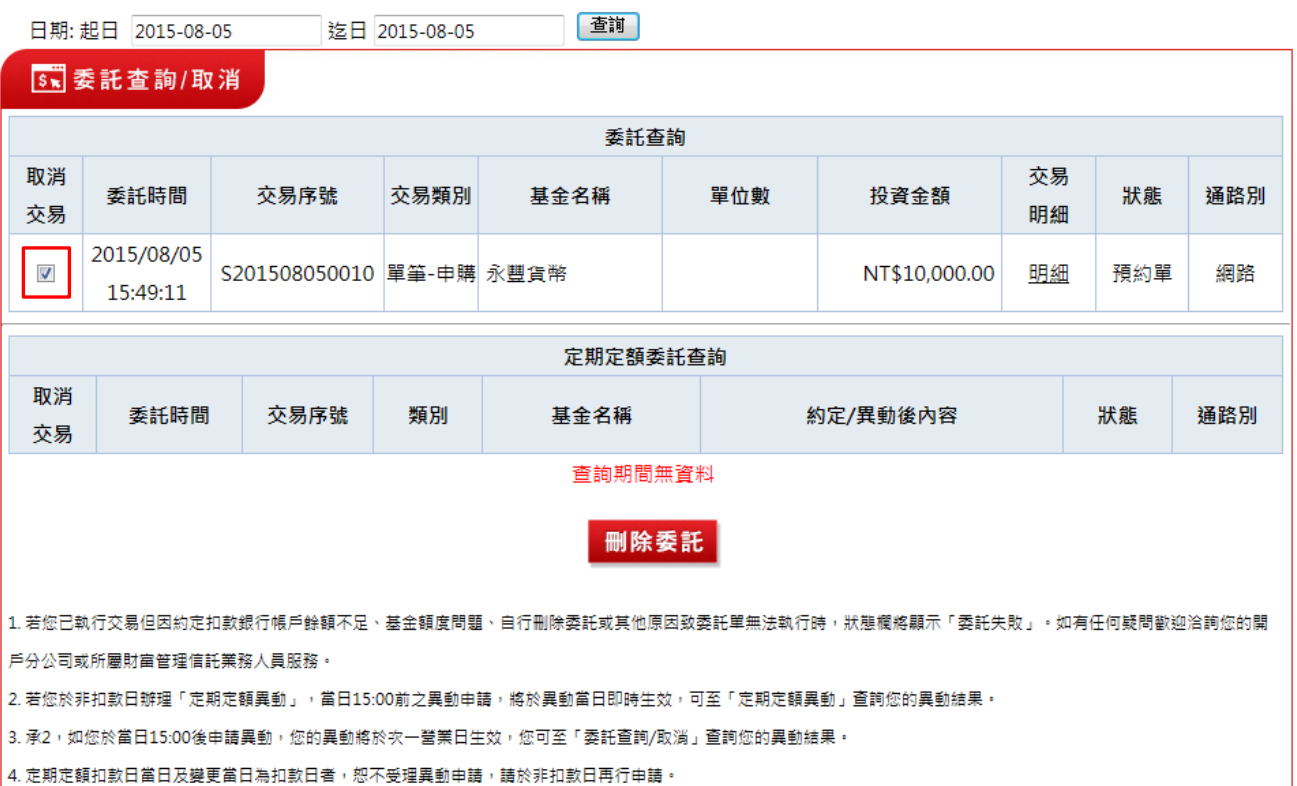

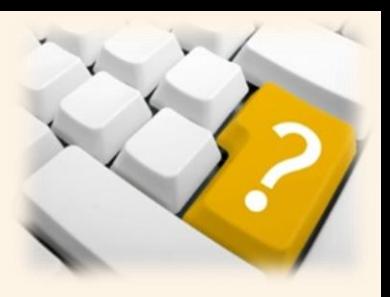

您好:

財富管理電子平台操作手冊 財富管理電子平台操作手冊 1  $\Omega$ 

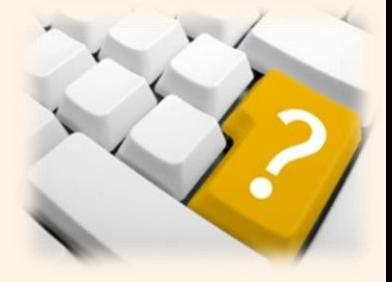

### 七、出金申請

- 1. 點選上方功能列「線上交易」中的「出金申請」。
- 2. 依序選擇契約編號、約定帳戶、與輸入匯出金額,最後勾選資訊揭露項目後,點

選確認送出委託。

**▲ 苦百**、炉上六見、中本中講

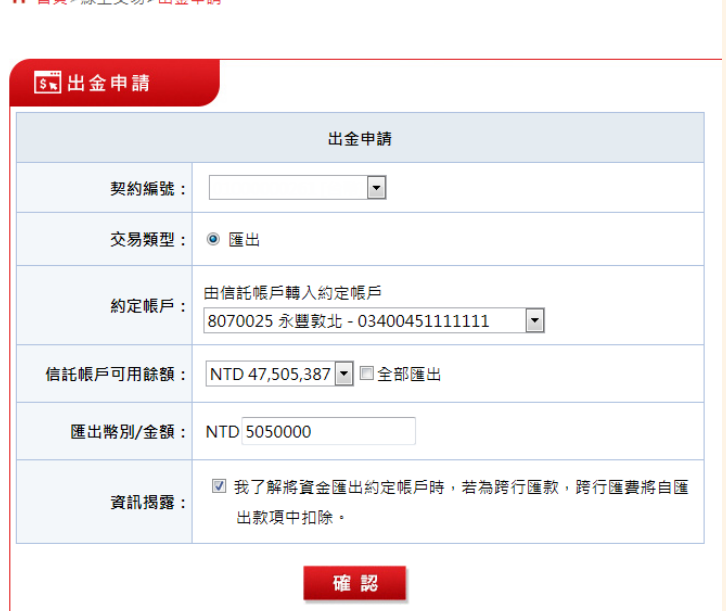

八、出金查詢/取消

- 1. 點選上方功能列「線上交易」中的「委託查詢/取消」。
- 2. 可選擇查詢區間進行查詢委託紀錄。
- 3. 可於表中查詢相關委託資訊,並可點選明細,查詢委託回報紀錄。
- 4. 如欲刪除委託,可於該筆委託紀錄前方,勾選取消交易選項,並點選最下方之刪 除委託按鈕即可。

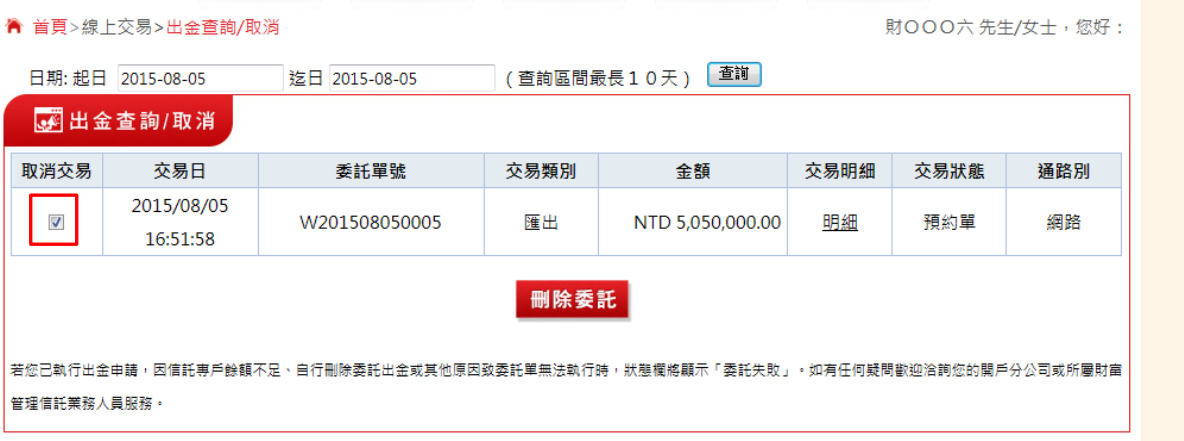

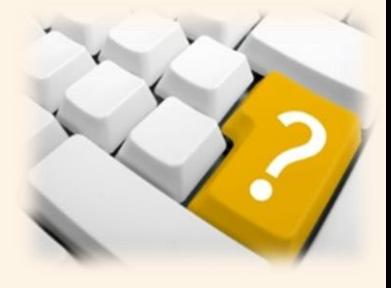

# 肆、 帳務管理

內容包含資產總覽、庫存查詢、已實現損益、基金交易明細查詢、信託帳戶異動 查詢、權息分配查詢及定期定額契約查詢。

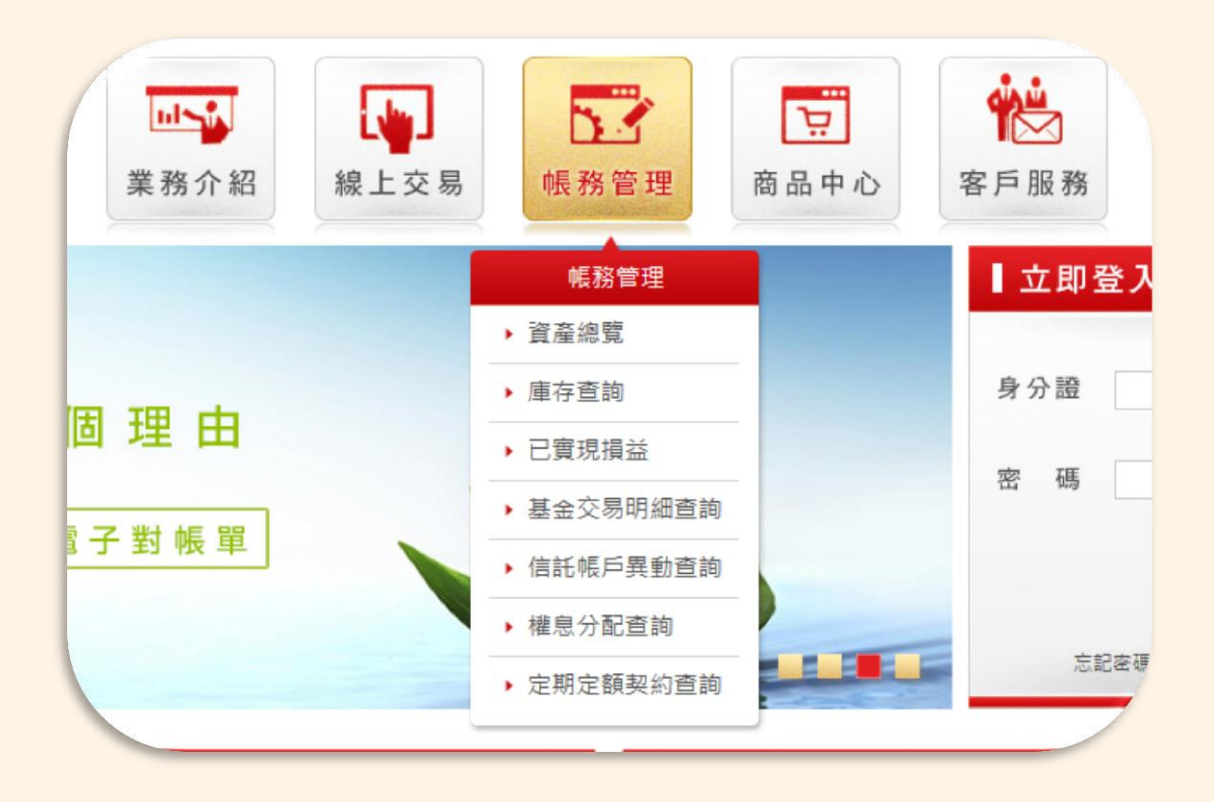

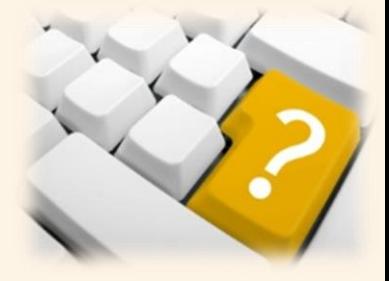

### 一、 我的首頁:

- 1. 登入後會自動開啟, 亦可點選最上層選單「我的首頁」開啟。
- 2. 可查詢資產配置、資產配置圖及信託契約資產。

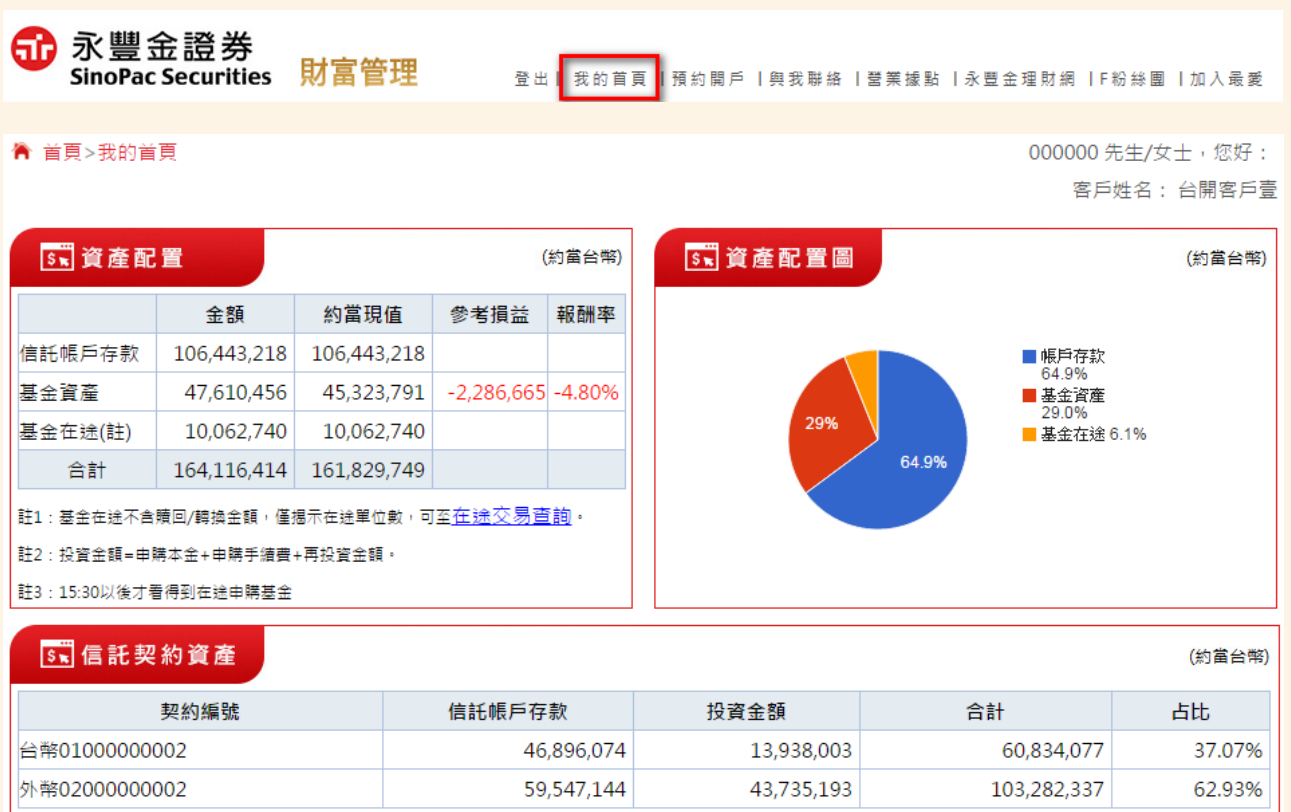

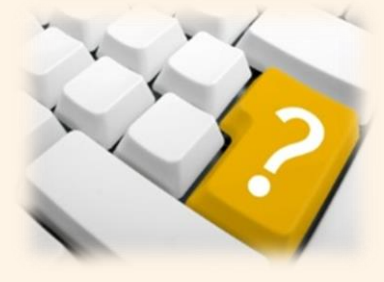

# 二、 資產總覽

- 1. 點選上方功能列「帳務管理」中的「資產總覽」。
- 2. 可查詢台外幣信託帳戶存款、信託基金庫存及在途資產。

▲ 首頁>帳務管理>資產總覽

000000 先生/女士,您好: 客戶姓名: 台開客戶壹

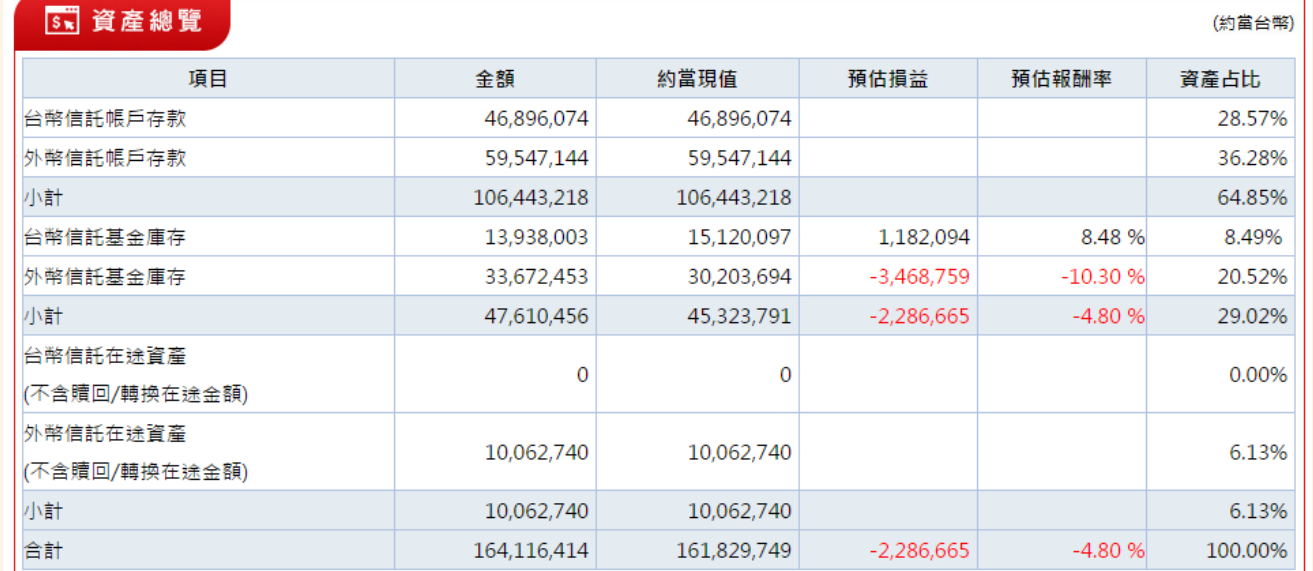

# 三、 庫存查詢

- 1. 點選上方功能列「帳務管理」中的「庫存查詢」。
- 2. 可查詢信託帳戶存款、基金庫存及在途資產。
- 3. 可用「契約編號」篩選台幣或外幣信託查詢,亦可使用「幣別」查詢。
- ▲ 首頁>帳務管理>庫存查詢

000000 先生/女士,您好: 客戶姓名:台開客戶壹

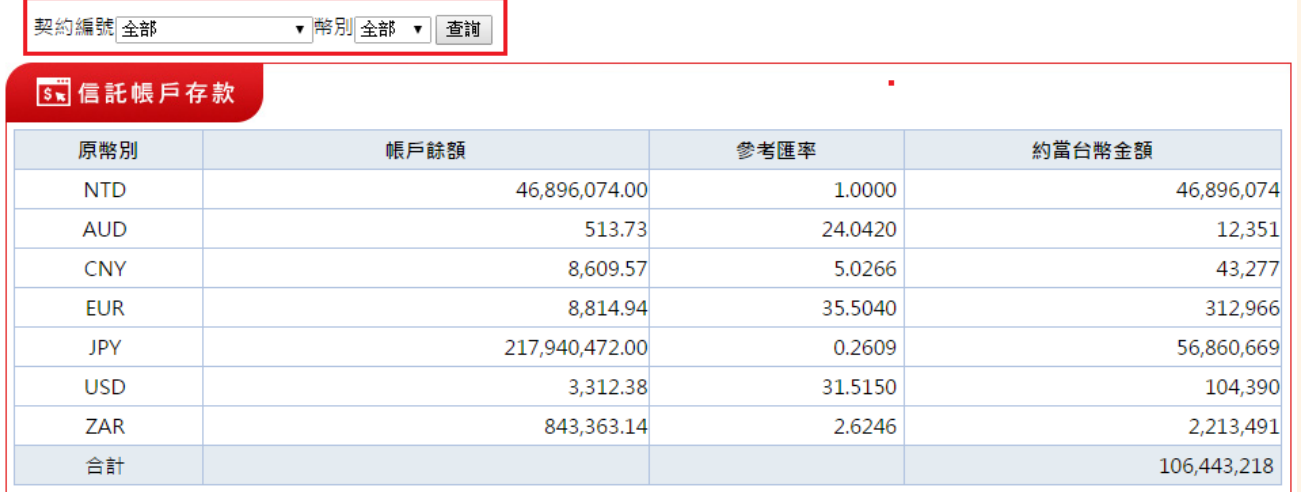

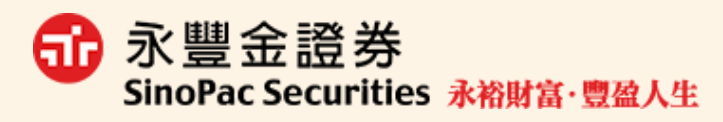

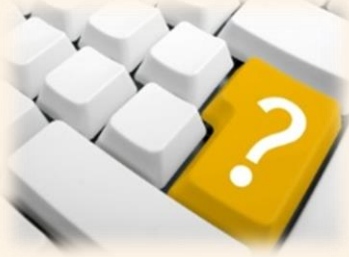

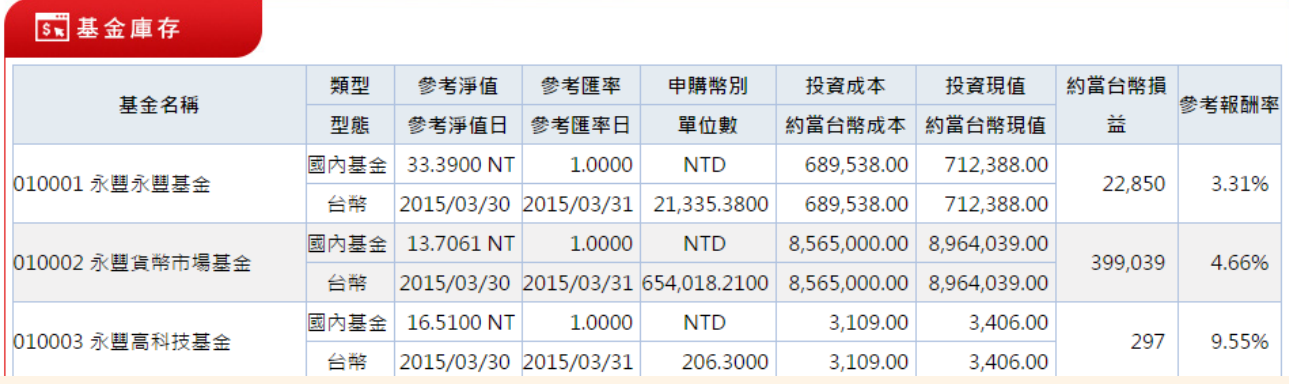

# 四、 已實現損益

- 1. 點選上方功能列「帳務管理」中的「已實現損益」。
- 2. 可查詢已實現損益。

# ★可利用 Excel 按扭,將資料導出為 Excel 檔案。

▲ 首頁>帳務管理>已實現損益

000000 先生/女士,您好: 客戶姓名: 台開客戶壹

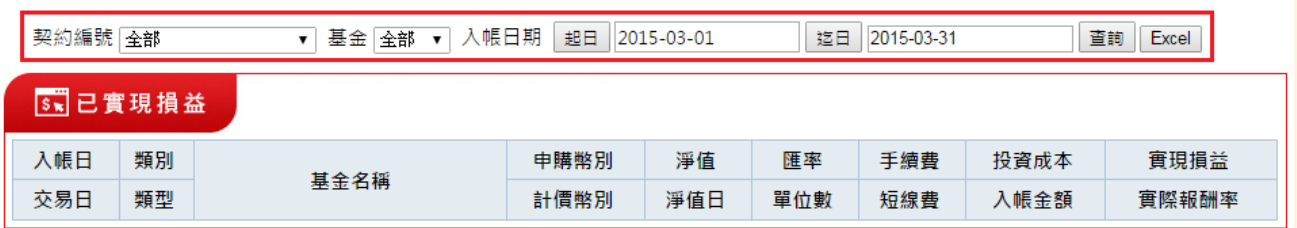

### 五、 基金交易明細查詢

- 1. 點選上方功能列「帳務管理」中的「基金交易明細查詢」。
- 2. 可查詢基金交易明細。

#### 3. 可用「契約編號」篩選台幣或外幣信託查詢, 或選擇「交易日期範圍」查詢·

▲ 首頁>帳務管理>基金交易明細查詢

000000 先生/女士,您好: 客戶姓名:台開客戶壹

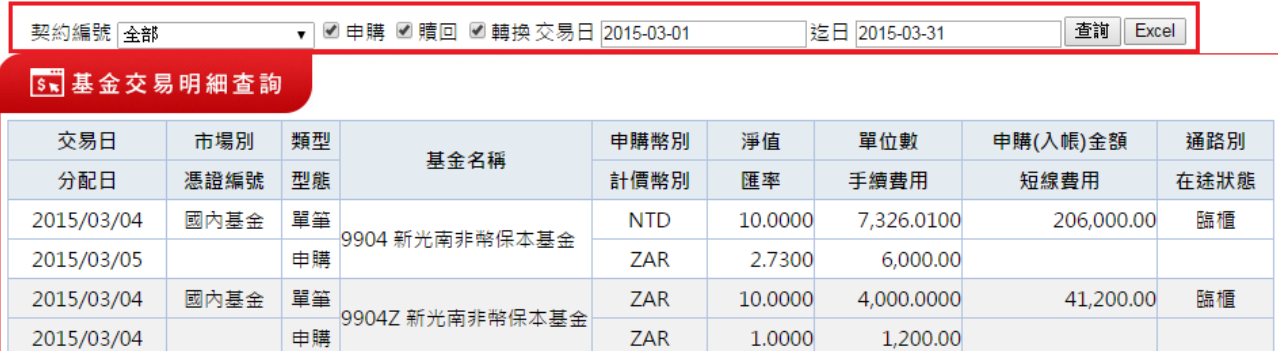

財富管理電子平台操作手冊 財富管理電子平台操作手冊 1 5

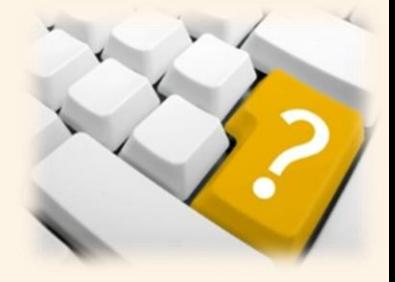

# 六、 信託帳戶異動查詢

- 1. 點選上方功能列「帳務管理」中的「信託帳戶異動查詢」。
- 2. 可依選擇「日期範圍」及「幣別」查詢客戶該期間之信託帳戶異動資料。

▲ 首頁>帳務管理>信託帳戶異動查詢

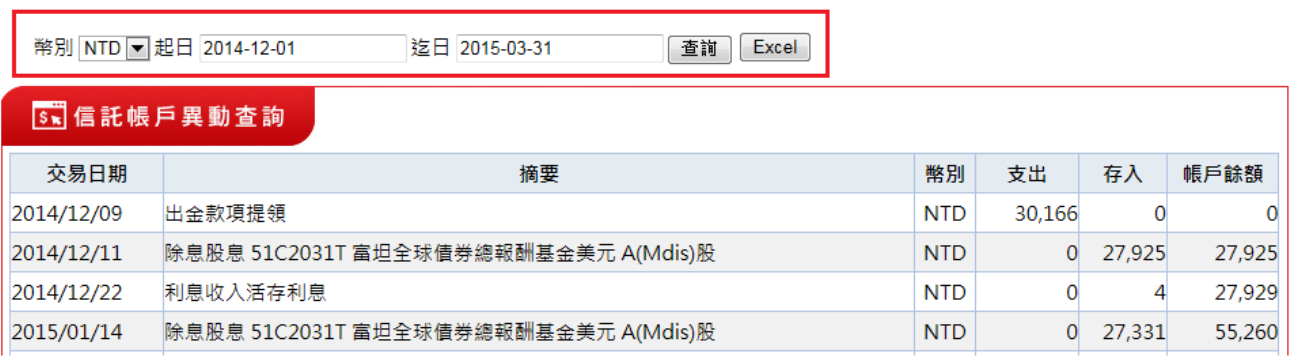

# 七、 權息分配查詢

▲ 首頁>帳務管理>權息分配查詢

- 1. 點選上方功能列「帳務管理」中的「權息分配查詢」。
- 2. 可用「契約編號」篩選台幣或外幣信託及客戶庫存基金,依選擇「日期範圍」查 詢該期間之權息分配明細。

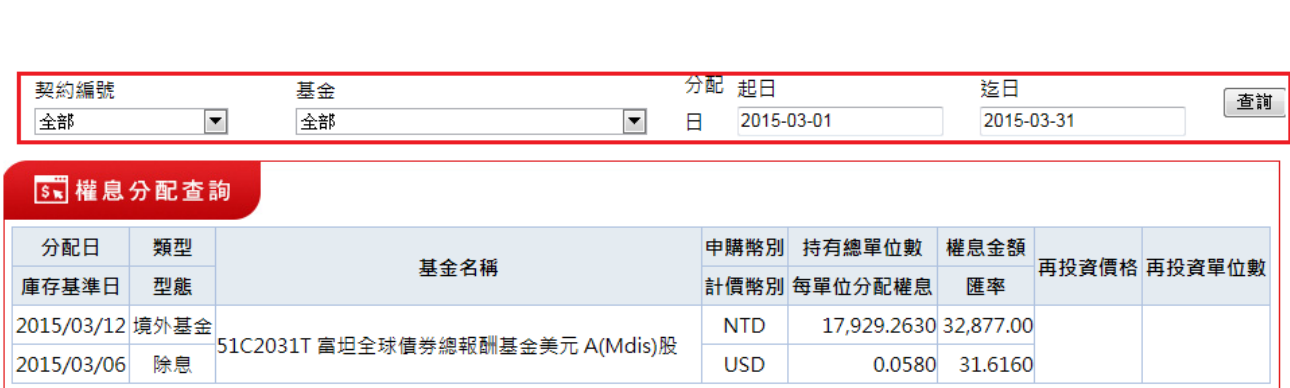

財富管理電子平台操作手冊 財富管理電子平台操作手冊 1 6

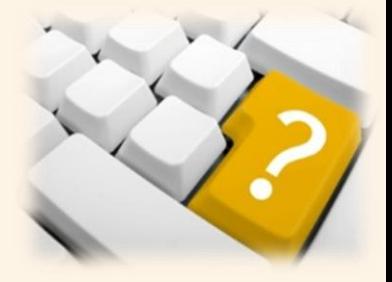

### 八、 定期定額契約查詢

- 1. 點選上方功能列「帳務管理」中的「定期定額契約查詢」。
- 2. 可用基金名稱、扣款狀態,依選擇「日期範圍」查詢該基間之定期定額契約資 料。

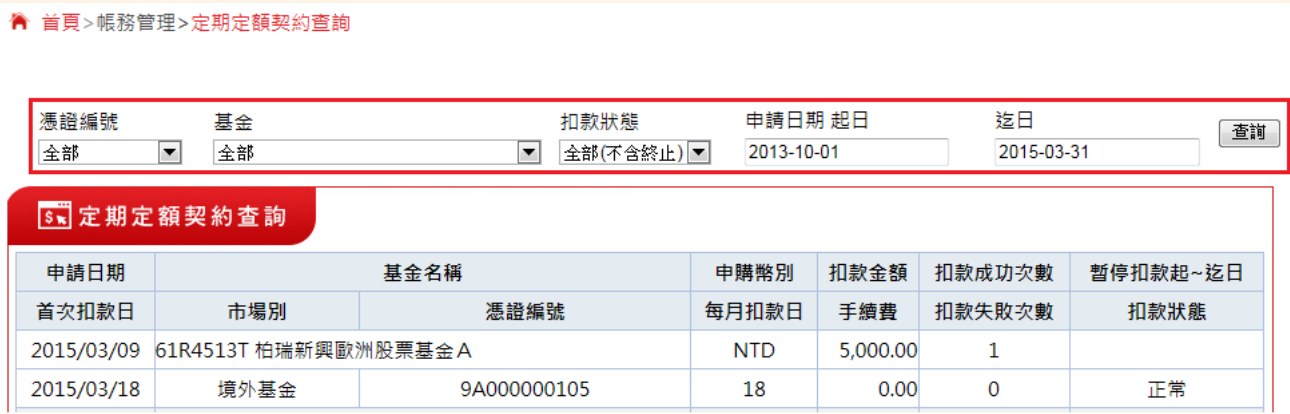

# 伍、 商品中心

内容分為信託基金及代銷基金二部分,可查詢國內外基金資訊、基金配息公告、基 金休市公告及永豐金精選組合基金。

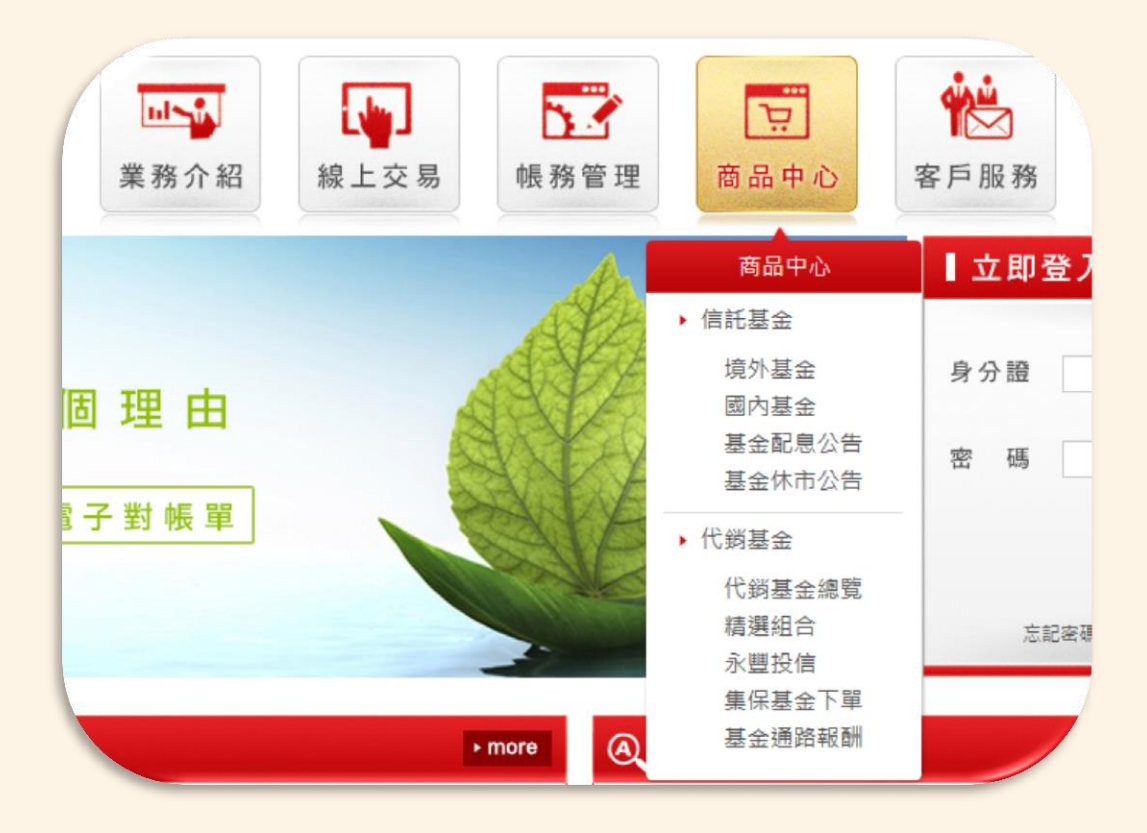

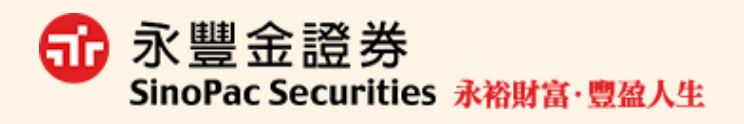

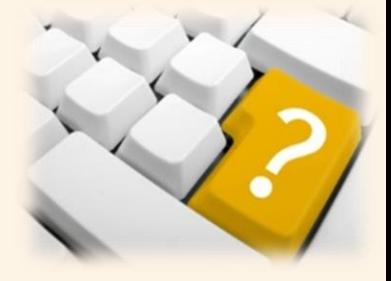

# 陸、 客戶服務

#### 一、 基本資料查詢

可查詢客戶基本資料(電話、戶籍地址、帳單寄送地址)、客戶投資風險屬性、信 託契約帳號、出入金帳號、約定扣款號及授權中扣款帳號。

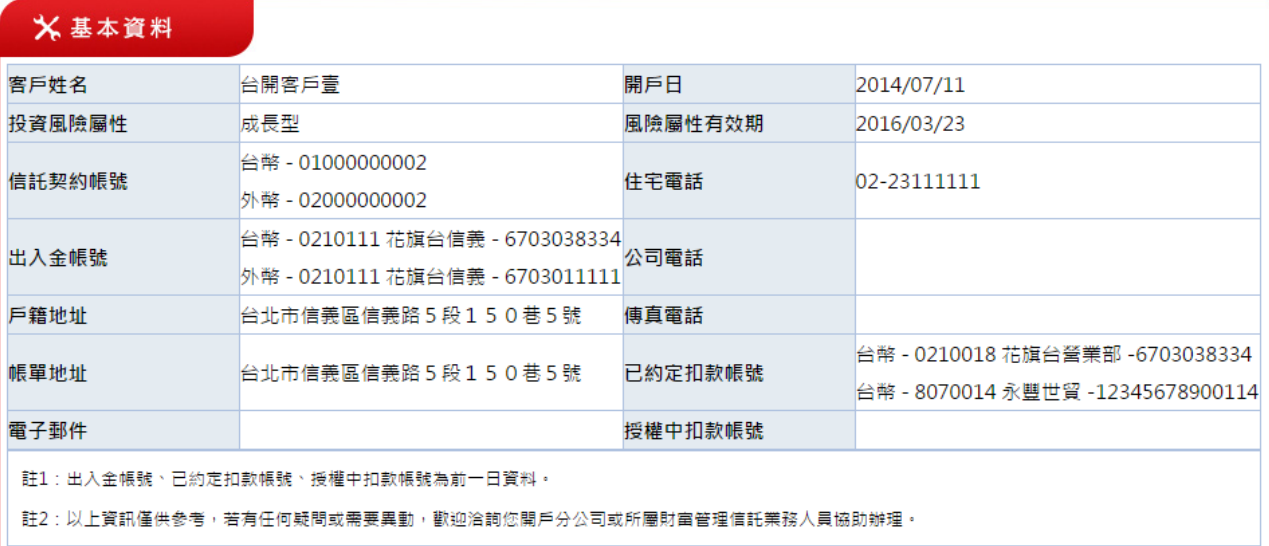

### 二、 風險屬性分析

可於線上填寫風險屬性分析問券,分析您的投資屬性。

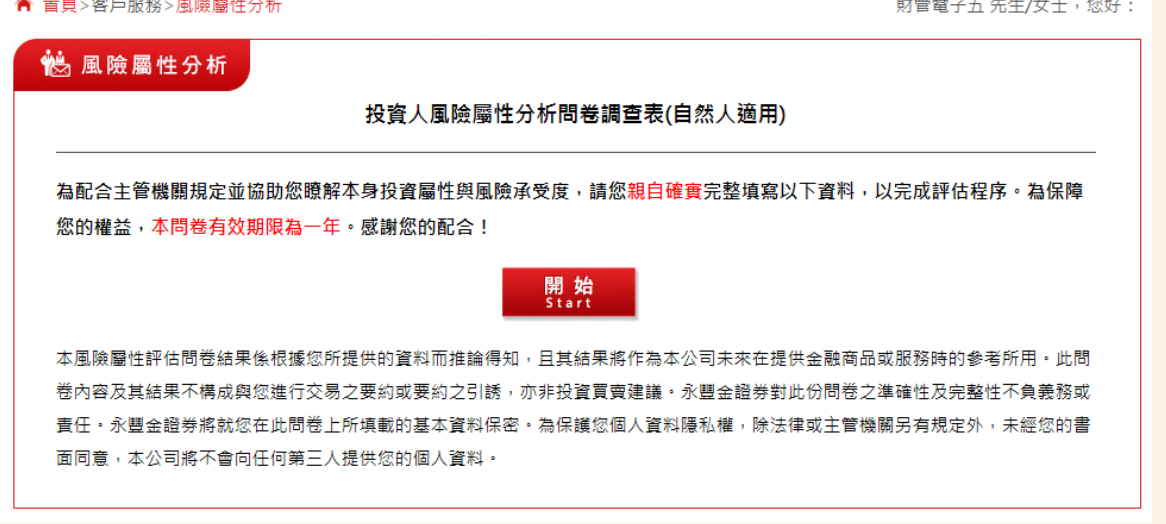

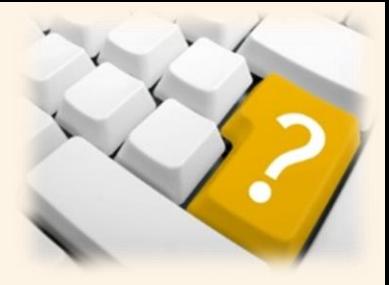

### 三、 密碼變更

可於此功能變更您的網路交易密碼。

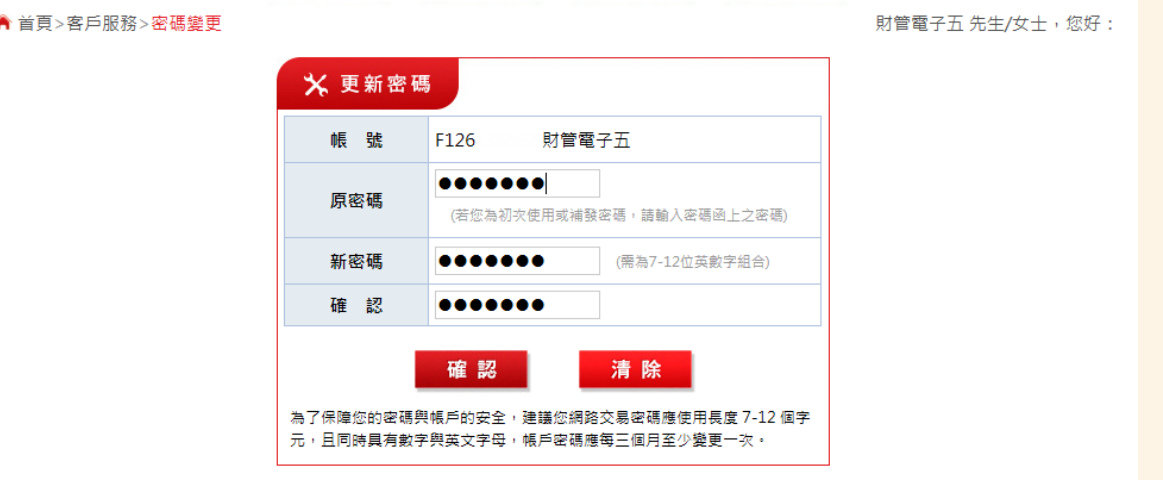

#### 四、 下載專區

連結至新版永豐金理財網下載專區,下載類型選擇「申請表單」「財富管理」,點 選「搜尋」,可下載財管相關常用文件。

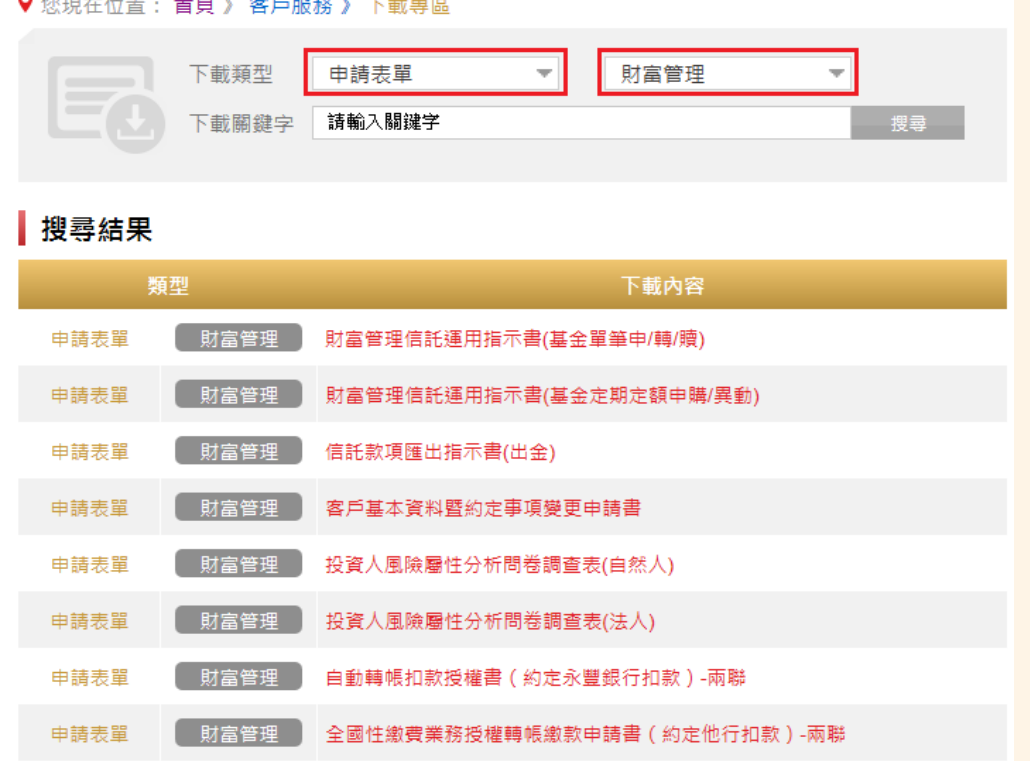

財富管理電子平台操作手冊 財富管理電子平台操作手冊 1 9